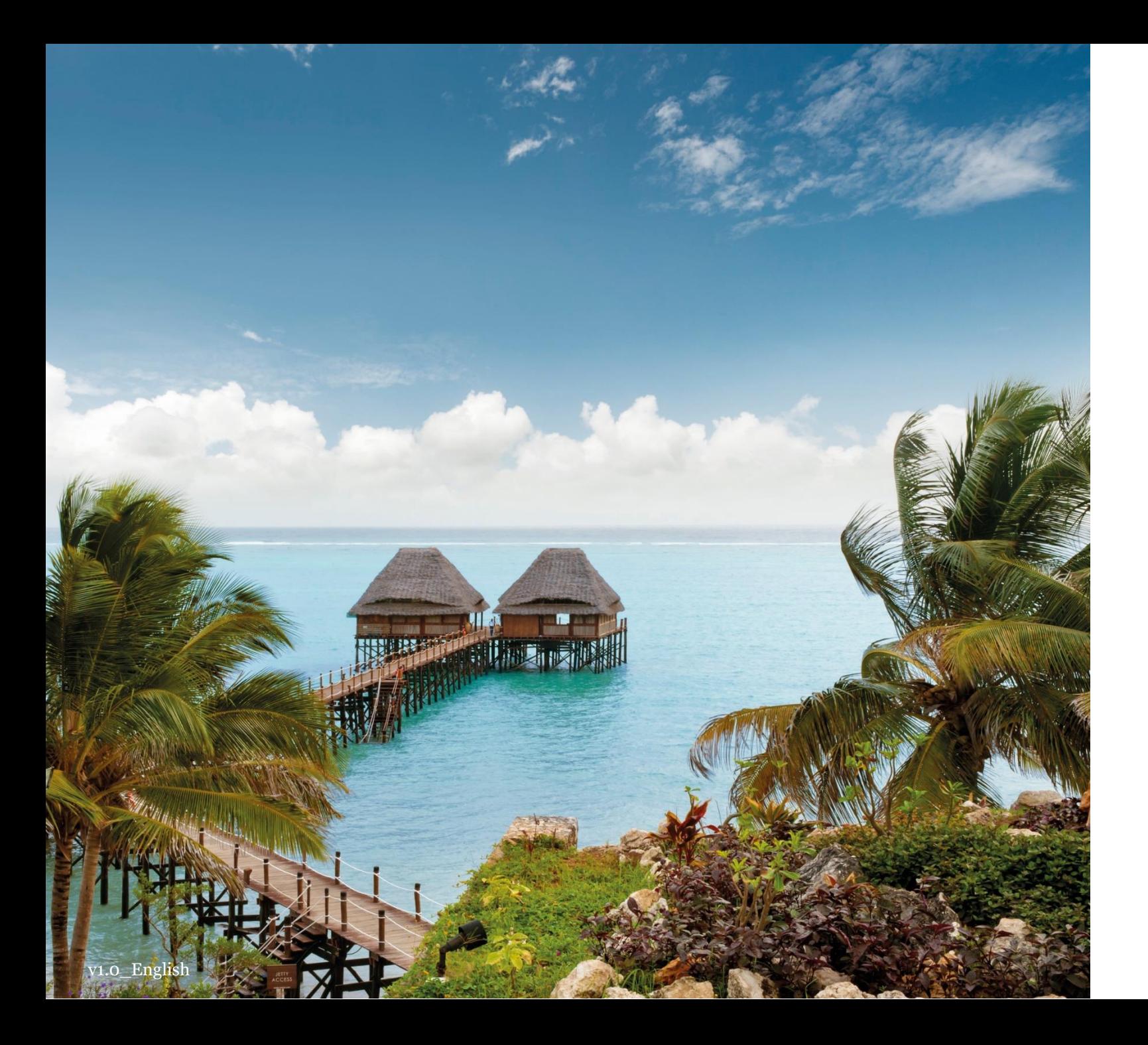

# COUPA SUPPLIER PORTAL (CSP)

ONBOARDING GUIDE

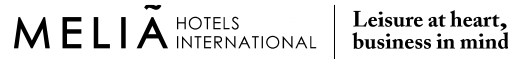

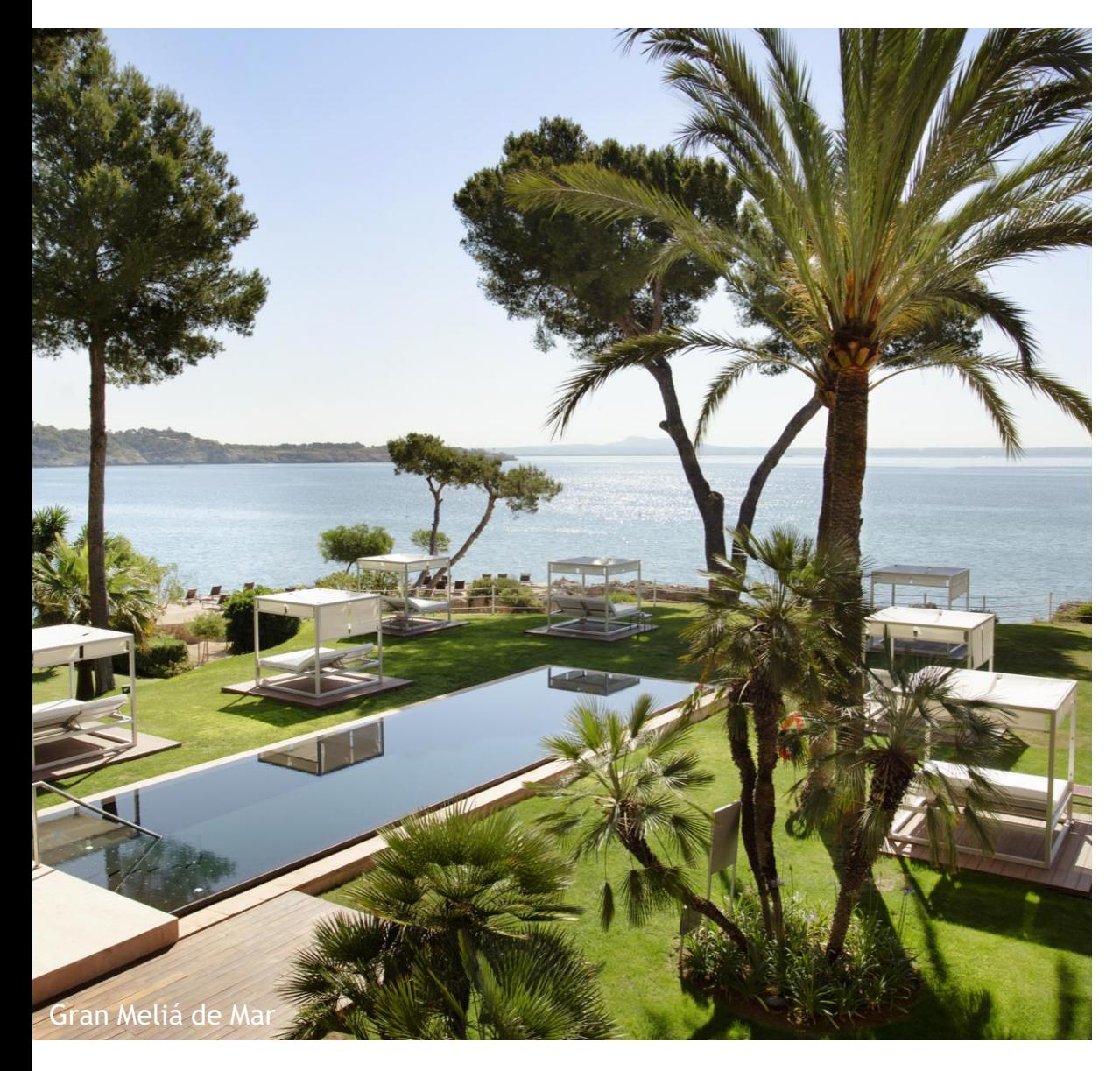

Meliá's CSP invitation **01**

**02** CSP overview

Manage Meliá's specific profile in CSP **03**

**04**

Manage your public profile in **CSP** 

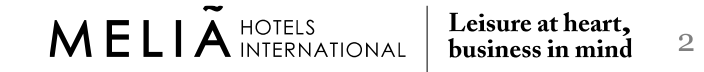

#### Meliá's CSP invitation **I**

# **1. You will receive an invitation email from Meliá to join Coupa Supplier Portal**

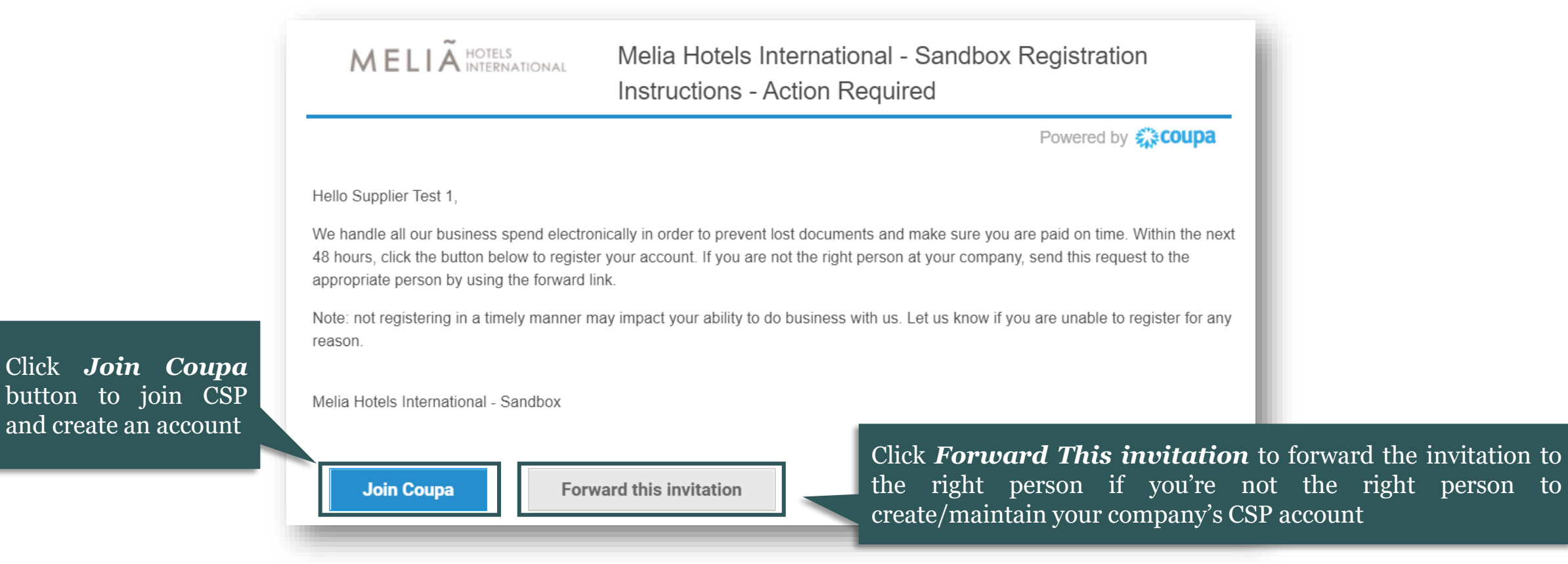

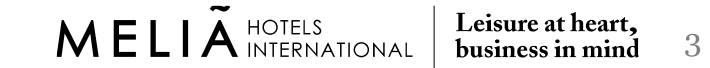

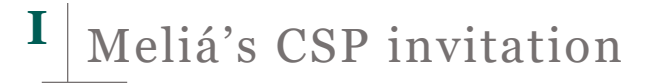

#### **2. Once the invite is accepted, you will be redirected to Coupa and the system will ask you to create a business account**

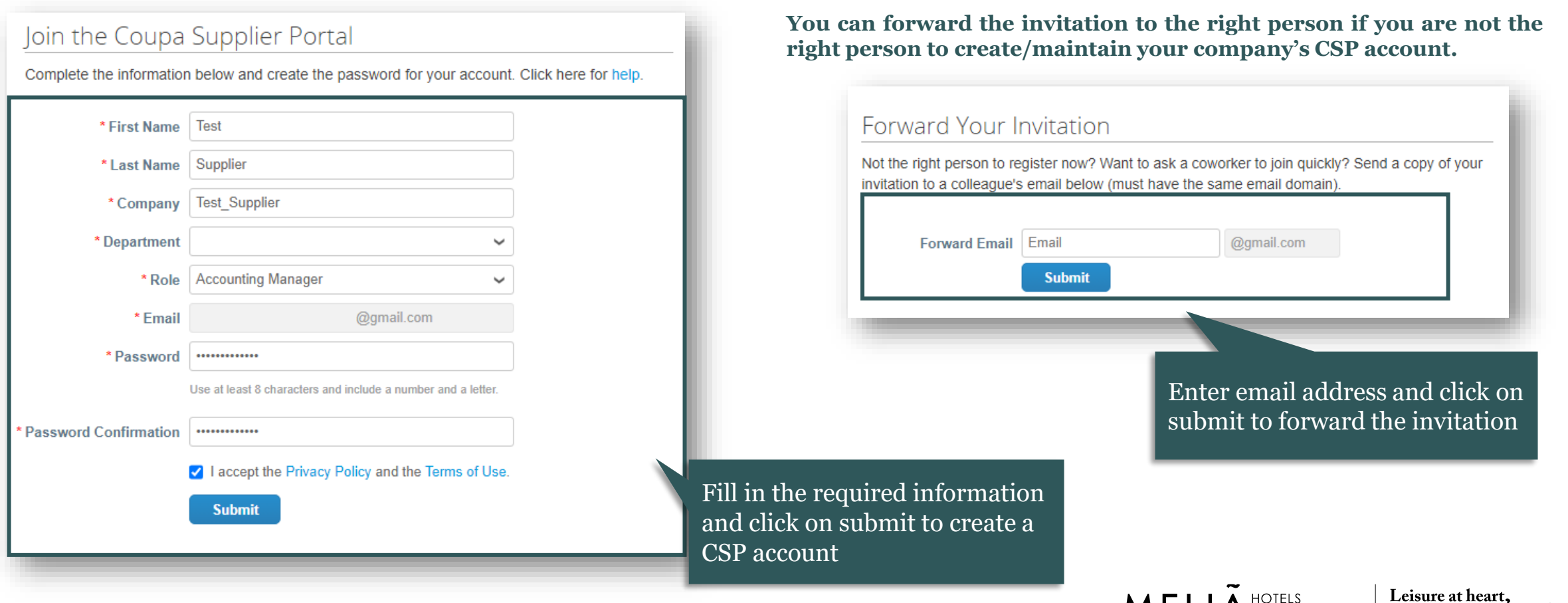

MELIA<sup>HOTELS</sup>

business in mind

 $\overline{4}$ 

v1.0\_English

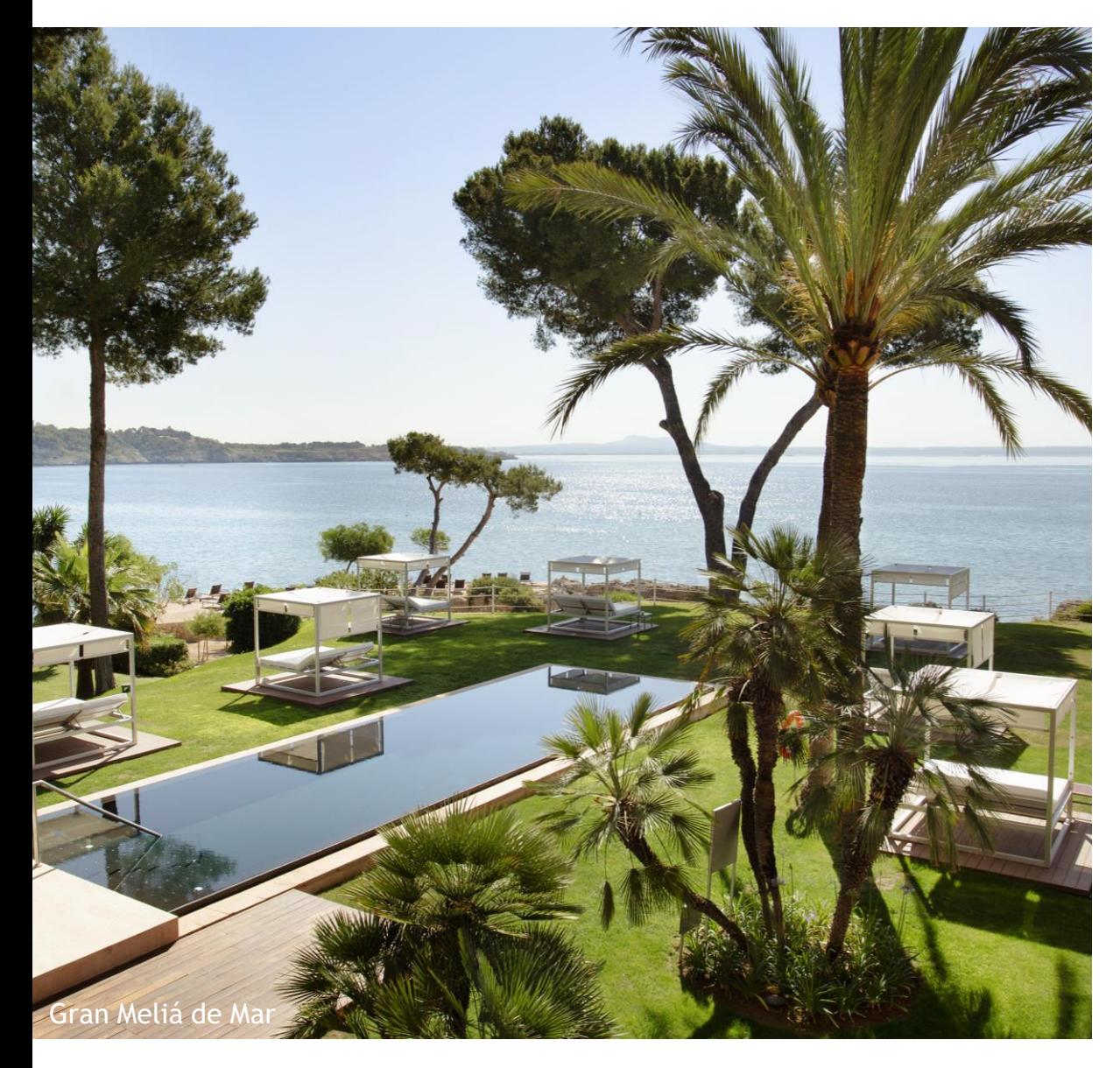

Meliá's CSP invitation **01**

02 CSP overview

Manage Meliá's specific profile **03** Manag in CSP

**04**

Manage your public profile in **CSP** 

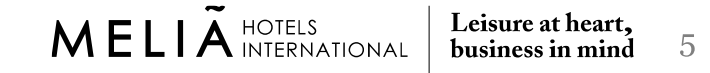

# **1. The Coupa Supplier Portal (CSP) is the way for you to manage Meliá's transactions on the Coupa Platform**

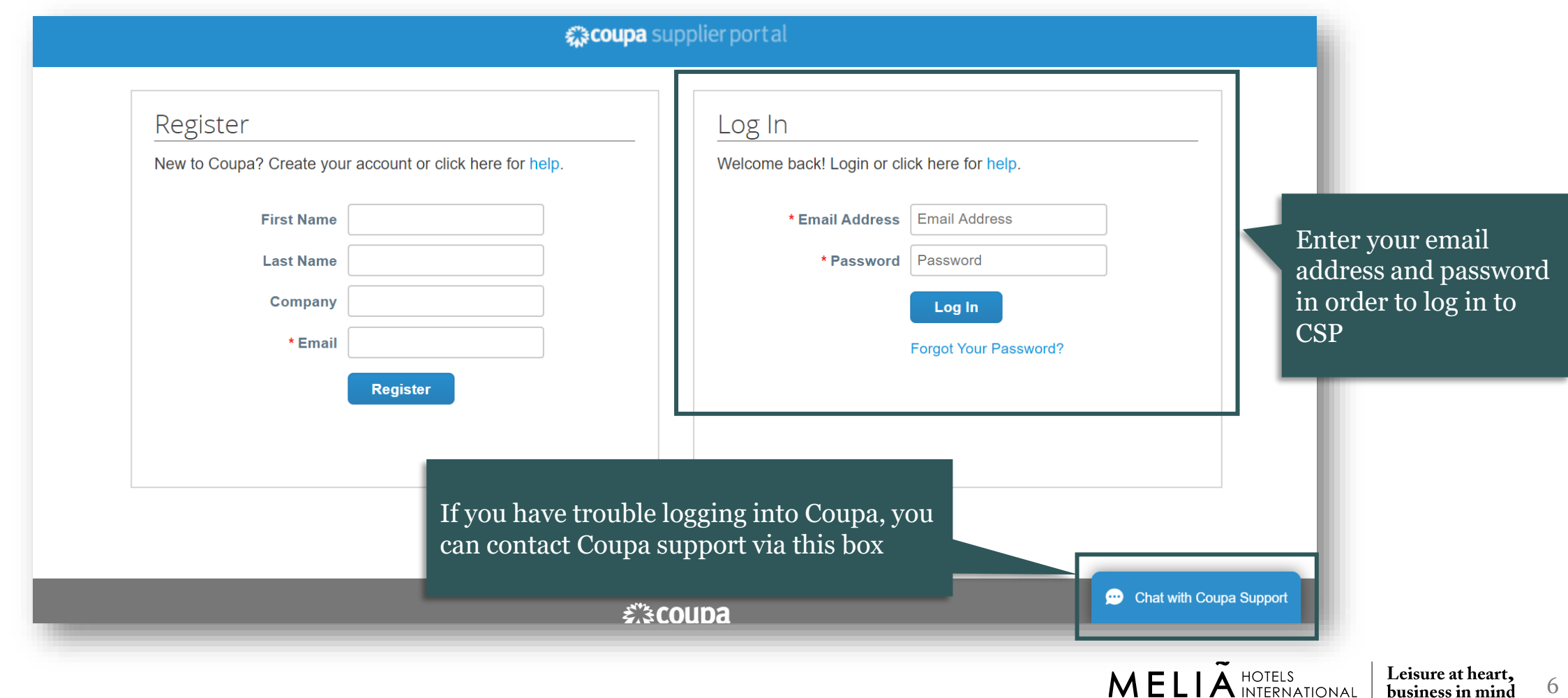

6

business in mind

CSP overview

# **2. In the Coupa Supplier Portal Home page, you will find information related to:**

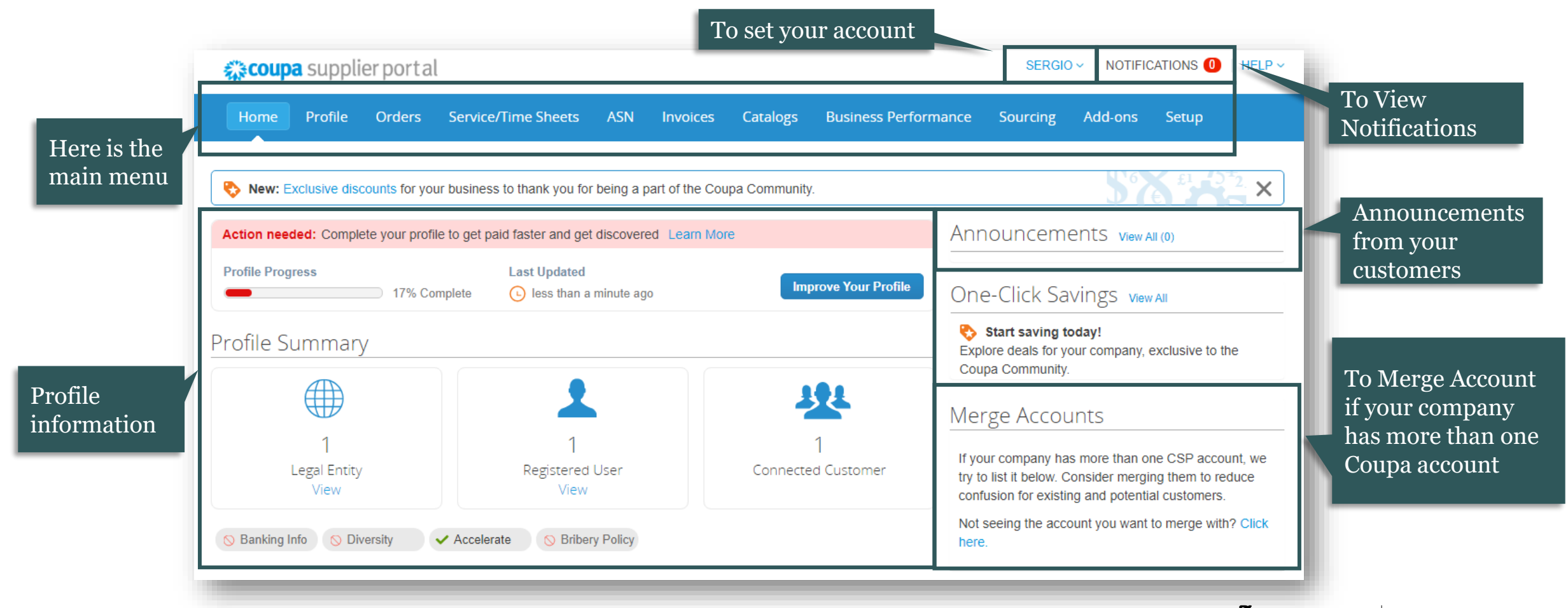

CSP overview

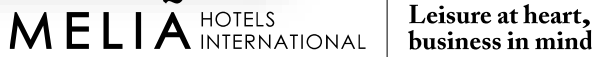

# **3. You can update either your public profile or Meliá's specific profile by accessing your profile**

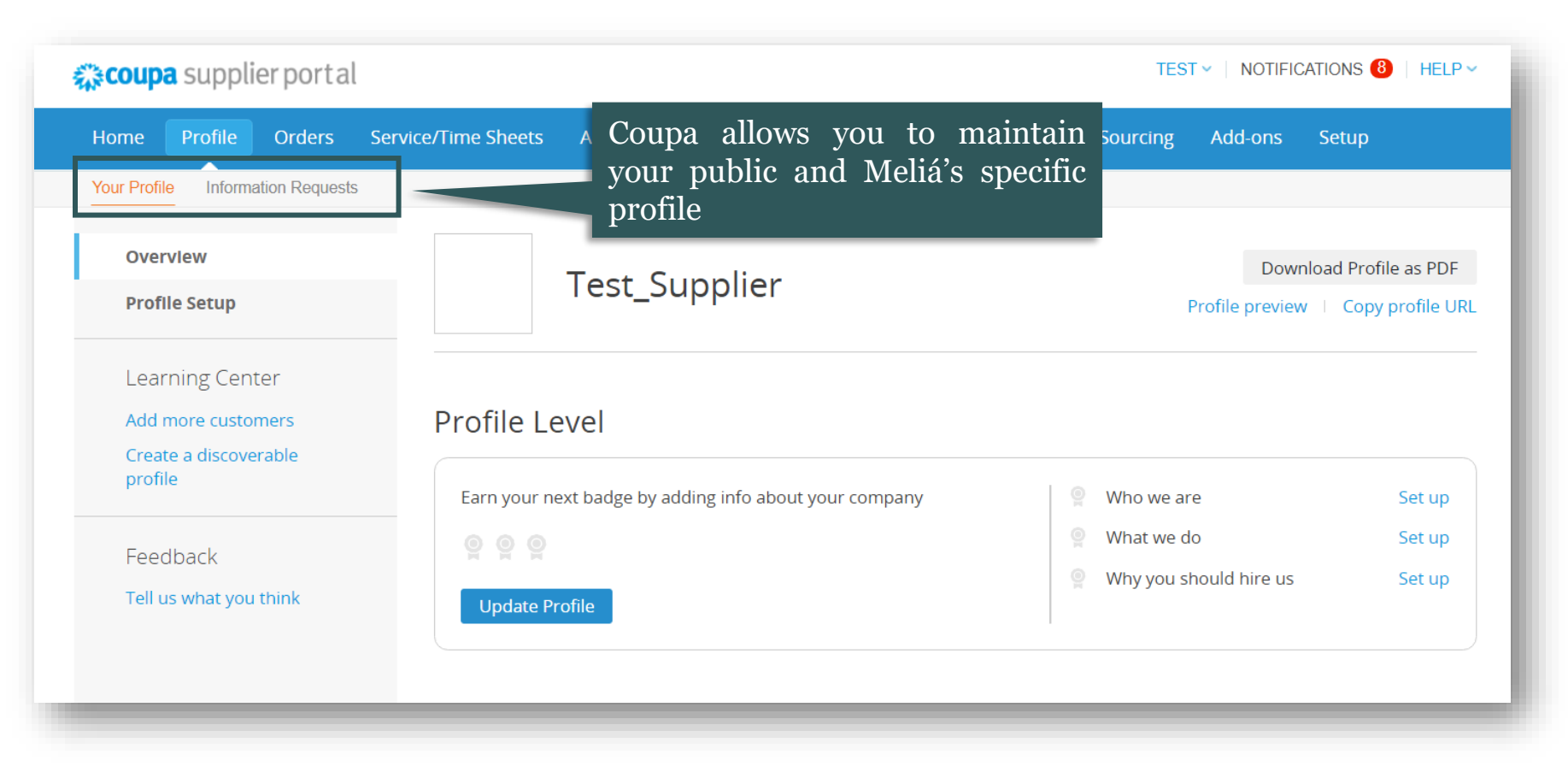

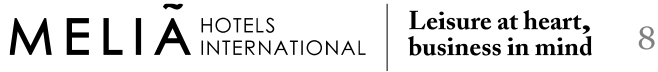

CSP overview

#### **4. You can invite a new user to manage your account on the tab Setup**

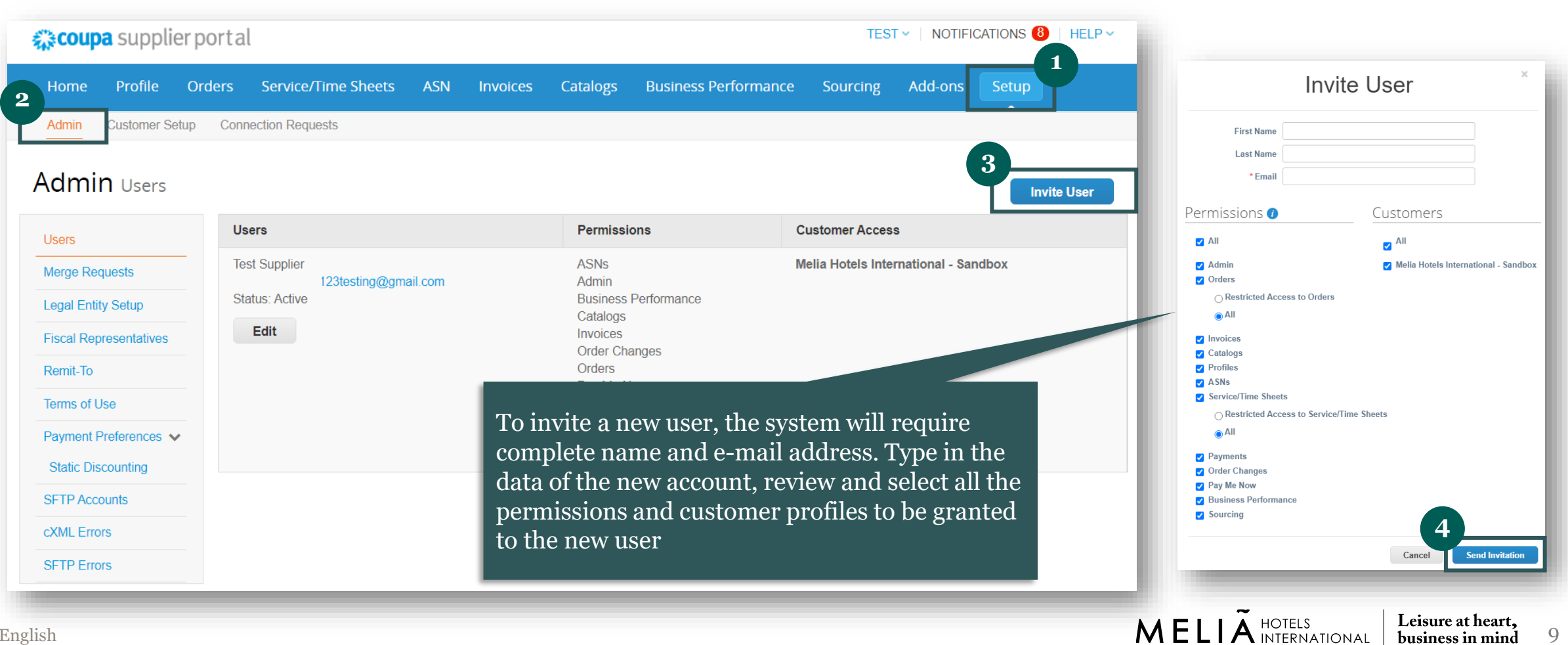

 $\overline{Q}$ 

business in mind

CSP overview

#### **5. You can also deactivate an existing user on the same tab**

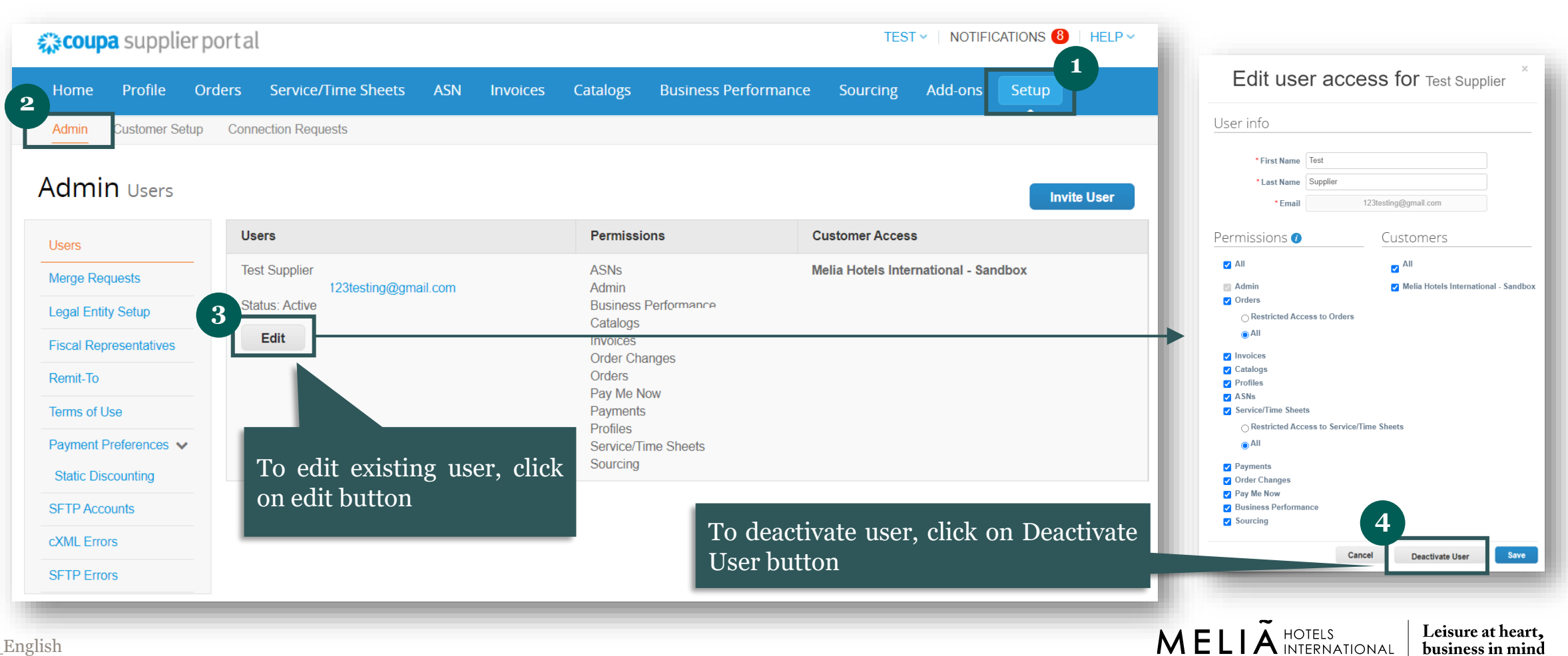

10

business in mind

CSP overview

# **6. If you already activated a CSP account for another client, you will be able to merge all client accounts under the same CSP account**

CSP overview

![](_page_10_Picture_1.jpeg)

# **7. You can set your account settings and notifications preferences in CSP**

![](_page_11_Picture_67.jpeg)

![](_page_11_Picture_2.jpeg)

CSP overview

# **7. You can set your account setting and notification preferences in CSP**

CSP overview

![](_page_12_Picture_75.jpeg)

# **7. You can set your account setting and notification preferences in CSP**

![](_page_13_Picture_134.jpeg)

14

business in mind

CSP overview

# **7. You can set your account setting and notification preferences in CSP**

![](_page_14_Picture_65.jpeg)

Leisure at heart,<br>business in mind

15

| HOTELS<br>| INTERNATIONAL |

CSP overview

#### **8. You can see your notifications on the right top corner**

![](_page_15_Figure_2.jpeg)

![](_page_16_Picture_0.jpeg)

Meliá's CSP invitation **01**

**02 CSP** overview

# Manage Meliá's specific profile **03** Manag in CSP

![](_page_16_Picture_4.jpeg)

Manage your public profile in **CSP** 

Manage Meliá's specific profile in CSP **III**

### **1. You will receive an email invitation to join Coupa and update your profile. You must create a CSP account to update your profile**

![](_page_17_Picture_2.jpeg)

### **2. Once the invite is accepted, you will be redirected to Coupa and the system will ask to create a business account**

![](_page_18_Picture_176.jpeg)

19

business in mind

v1.0\_English

#### Manage Meliá's specific profile in CSP **III**

# **3. Once all the information is provided, your account is created and linked to Meliá. In the CSP Home page, you will find information related to:**

![](_page_19_Figure_2.jpeg)

business in mind

# **4. You can update either your public profile or Meliá's specific profile by accessing your profile**

![](_page_20_Picture_2.jpeg)

Leisure at heart.

business in mind

# **4. You can update either your public profile or Meliá's specific profile by accessing your profile**

![](_page_21_Picture_125.jpeg)

MELIA<sup>HOTELS</sup>

Leisure at heart,

business in mind

#### Manage Meliá's specific profile in CSP **III**

### **5. Respond Meliá's information request by accessing Meliá's specific profile and completing the form**

![](_page_22_Picture_2.jpeg)

# **5. Respond Meliá's information request by accessing Meliá's specific profile and completing the form**

![](_page_23_Figure_2.jpeg)

Leisure at heart.

business in mind

### **5. Respond Meliá's information request by accessing Meliá's specific profile and completing the form**

![](_page_24_Picture_70.jpeg)

25

business in mind

v1.0\_English

# **5. Respond Meliá's information request by accessing Meliá's specific profile and completing the form**

![](_page_25_Picture_74.jpeg)

# **5. Respond Meliá's information request by accessing Meliá's specific profile and completing the form**

![](_page_26_Figure_2.jpeg)

# **5. Respond Meliá's information request by accessing Meliá's specific profile and completing the form**

![](_page_27_Figure_2.jpeg)

28

business in mind

v1.0\_English

v1.0\_English

# **5. Respond Meliá's information request by accessing Meliá's specific profile and completing the form**

![](_page_28_Picture_73.jpeg)

# **5. Respond Meliá's information request by accessing Meliá's specific profile and completing the form**

![](_page_29_Picture_68.jpeg)

# **5. Respond Meliá's information request by accessing Meliá's specific profile and completing the form**

![](_page_30_Picture_76.jpeg)

-31

v1.0\_English

#### Manage Meliá's specific profile in CSP **III**

# **5. Respond Meliá's information request by accessing Meliá's specific profile and completing the form**

![](_page_31_Picture_67.jpeg)

![](_page_32_Picture_2.jpeg)

![](_page_33_Figure_2.jpeg)

![](_page_34_Picture_93.jpeg)

-35

![](_page_35_Picture_104.jpeg)

#### Manage Meliá's specific profile in CSP **III**

#### **6. Last step before completing the form is to add a Remit-To location and provide banking information**

![](_page_36_Picture_200.jpeg)

v1.0\_English

### **6. Last step before completing the form is to add a Remit-To location and provide banking information**

![](_page_37_Picture_186.jpeg)

![](_page_38_Picture_0.jpeg)

#### **7. Your information is sent to Meliá and Meliá's approval is needed**

![](_page_38_Figure_2.jpeg)

MELIA<sup>HOTELS</sup> Leisure at heart. 39 business in mind

#### Manage Meliá's specific profile in CSP **III**

#### **7. Your information is sent to Meliá and Meliá's approval is needed**

![](_page_39_Figure_2.jpeg)

business in mind

# **NOTE: In case Meliá wants to update supplier information, will request a supplier update form**

![](_page_40_Picture_2.jpeg)

# **NOTE: In case Meliá wants to update supplier information, will request a supplier update form**

![](_page_41_Picture_2.jpeg)

![](_page_42_Picture_0.jpeg)

Meliá's CSP invitation **01**

**02 CSP** overview

Manage Meliá's specific profile in CSP **03**

**04**

Manage your public profile in **CSP** 

# **IV** Manage your public profile in CSP

### **1. You can update either your public profile or Meliá's specific profile by access your profile**

![](_page_43_Picture_2.jpeg)

Leisure at heart.

business in mind

# **2. You can access your public profile and update general information**

![](_page_44_Picture_101.jpeg)

45

business in mind

v1.0\_English

# **2. You can access your public profile and update general information**

![](_page_45_Picture_62.jpeg)

46

business in mind

#### Manage your public profile in CSP **IV**

### **2. You can access your public profile and update general information**

![](_page_46_Picture_69.jpeg)

 $MELIÄ HOTELS$ 

Leisure at heart, business in mind

### **NOTE: You can also add more information about your company to get discovered by other clients**

![](_page_47_Picture_83.jpeg)

![](_page_47_Picture_3.jpeg)

### **NOTE: You can also add more information about your company to get discovered by other clients**

![](_page_48_Picture_86.jpeg)